# Table of Contents

| Uninstalling the SparkFun & Community ESP8266 boards:                                                                                            | 3            |
|----------------------------------------------------------------------------------------------------|--------------|
| Starting from the error message:                                                                                                    | 3            |
| Open up Preferences:                                                                                                    | 4            |
| Select/Open the "Additional Boards Manager URIs:"                                                                                                | 5            |
| Your dialog box probably looks like this:                                                                                                    | 6            |
| Add the following URL: "http://arduino.esp8266.com/stable/package_esp8266com_index.json"                                                         | 6            |
| Click OK & OK closing the preferences. You will still see the Blynk Board in the board list:                                                     | 7            |
| Open the Boards Manager:                                                                                                    | 8            |
| The Boards Manager will bring up a list of boards:                                                                                               | 9            |
| Use the keyword "blynk" to find the "SparkFun ESP8266 Boards by SparkFun Electronics"; it may as "SparkFun ESP8266 Boards by ESP8266 Community": | appear<br>10 |
| Remove these board definitions:                                                                                                    | 11           |
| If successful, it should look like this:                                                                                                    | 12           |
| Use the keyword "esp8266 to find the "esp8266 Boards by ESP8266 Community":                                                                      | 13           |
| Remove these board definitions:                                                                                                    | 14           |
| If successful, it should look like this:                                                                                                    | 15           |
| Method 1: Re-Installing the Blynk board                                                                                                    | 16           |
| Use the keyword "blynk" to find the "SparkFun ESP8266 Boards by SparkFun Electronics"; it may as "SparkFun ESP8266 Boards by ESP8266 Community": | appear<br>16 |
| Click Install:                                                                                                    | 17           |
| Close the Board Manager. You will see the Blynk Board in the list of available boards, select it:                                                | 18           |
| Select the correct port and you should be able to upload your code:                                                                              | 19           |
| You should see the following output in the console/black area:                                                                                   | 20           |
| If successful, you should see Done Uploading. I saw the following output in the console:                                                         | 21           |
| Method 2: Re-Installing the Blynk board                                                                                                    | 22           |
| Close the Boards Manager and go back to Arduino>Preferences:                                                                                     | 22           |
| Open the "Additional Boards Manager URLs":                                                                                                    | 23           |
| The URLs should appear as below:                                                                                                    | 23           |
| Delete the ESP8266 Community URL:                                                                                                    | 23           |
| Click OK & OK closing the preferences. Open the Boards Manager:                                                                                  | 24           |
| Use the keyword "blynk" to find the "SparkFun ESP8266 Boards by SparkFun Electronics"; it may as "SparkFun ESP8266 Boards by ESP8266 Community": | appear<br>25 |
| Click Install:                                                                                                    | 25           |
| If successful, it should appear as below:                                                                                                    | 27           |
| Close the Board Manager. You will see the Blynk Board in the list of available boards, select it:                                                | 28           |
| Select the correct port and you should be able to upload your code:                                                                              | 29           |
| You should see the following output in the console/black area:                                                                                   | 30           |
| If successful, you should see Done Uploading. I saw the following output in the console:                                                         | 31           |
|                                                                                                    |              |

### Uninstalling the SparkFun & Community ESP8266 boards:

1. Starting from the error message:

```
ZEBRG_working | Arduino 1.8.4
  ZEBRG working
#define BLYNK_PRINT Serial
                              // Comment this out to disable prints and save space
#include <ESP8266WiFi.h>
#include <BlynkSimpleEsp8266.h>
#include <Adafruit_NeoPixel.h>
// Blynk Settings //
11111111111111111111111
char BlynkAuth[] = "1b0d7c3ae1e84ddf8a9c80461b5ae040";
char WiFiNetwork[] = "sparkfun-quest";
char WiFiPassword[] = "sparkfun6333";
// Hardware Settings //
#define WS2812_PIN 4 // Pin connected to WS2812 LED
#define BUTTON_PIN 0
#define LED_PIN
Adafruit_NeoPixel rgb = Adafruit_NeoPixel(1, WS2812_PIN, NEO_GRB + NEO_KHZ800);
BLYNK_WRITE(V0) // Handle RGB from the zeRGBa
  if (param.getLength() < 5)
    return;
  byte red = param[0].asInt();
  byte green = param[1].asInt();
  byte blue = param[2].asInt();
  uint32_t rgbColor = rgb.Color(red, green, blue);
  rgb.setPixelColor(0, rgbColor);
  rgb.show();
                                                                               Copy error messages
Error compiling for board SparkFun Blynk Board.
/Users/techsupport/Desktop/Arduino-v1.8.4.app/Contents/Java/arduino-builder -dump-prefs -logger=machine
Board sparkfunBlynk (platform esp8266, package esp8266) is unknown
Invalid library found in /Users/techsupport/Documents/Arduino/libraries/OLD: /Users/techsupport/Document
Invalid library found in /Users/techsupport/Documents/Arduino/libraries/OLD: /Users/techsupport/Document
                                  SparkFun Blynk Board, 80 MHz, Serial, 115200, 4M (1M SPIFFS) on /dev/cu.usbserial-DN040LQD
```

#### 2. Open up Preferences:

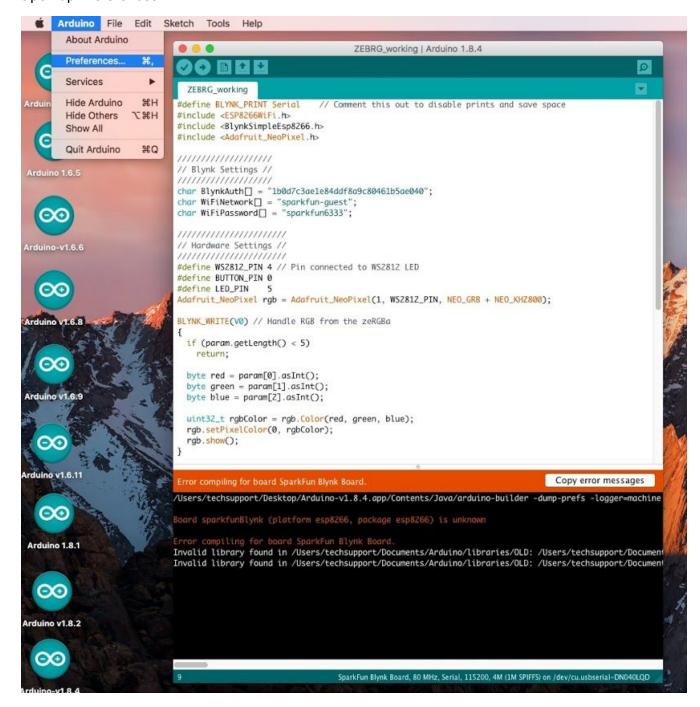

3. Select/Open the "Additional Boards Manager URIs:"

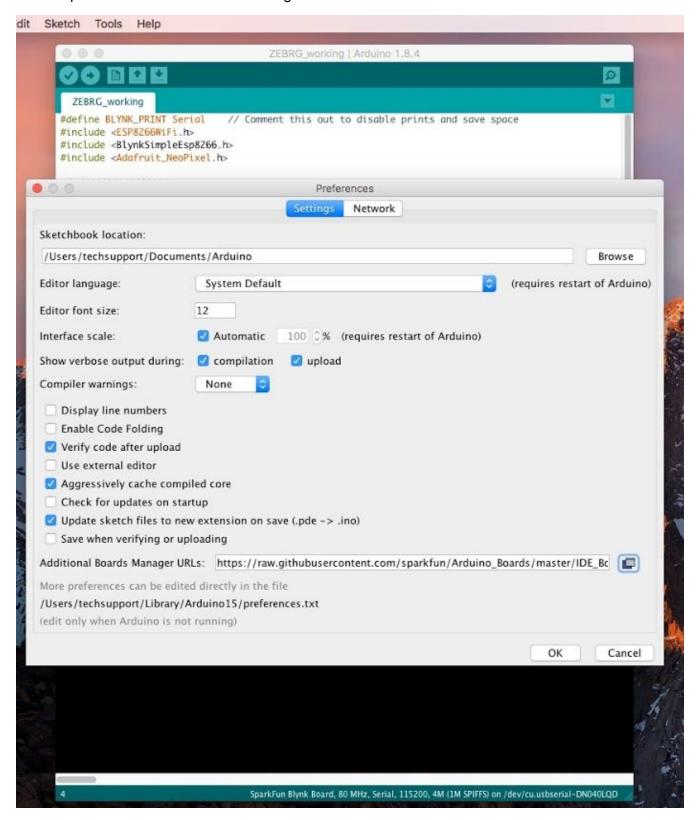

4. Your dialog box probably looks like this:

"https://raw.githubusercontent.com/sparkfun/Arduino\_Boards/master/IDE\_Board\_Manager/package\_sparkfun\_index.json"

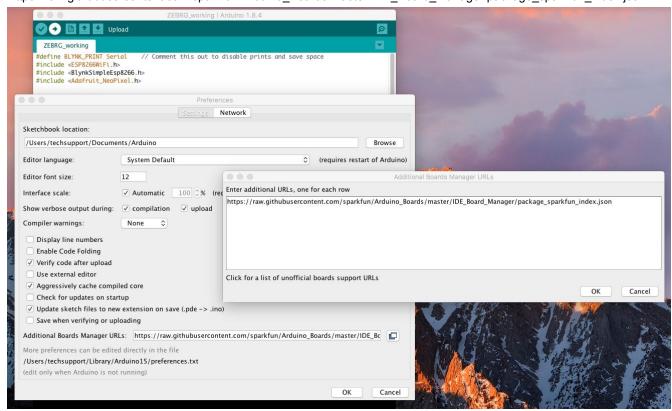

5. Add the following URL: "http://arduino.esp8266.com/stable/package\_esp8266com\_index.json"

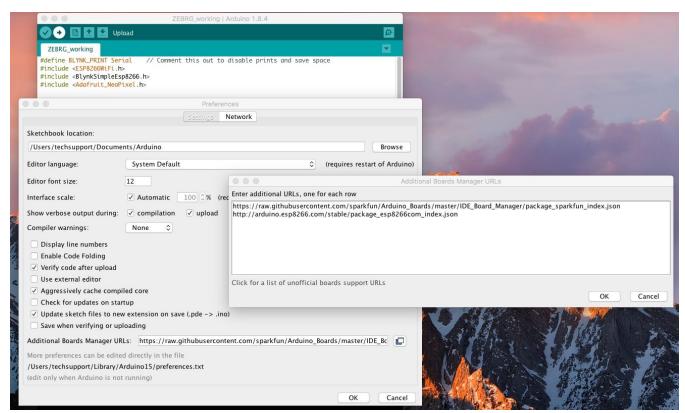

6. Click OK & OK... closing the preferences. You will still see the Blynk Board in the board list:

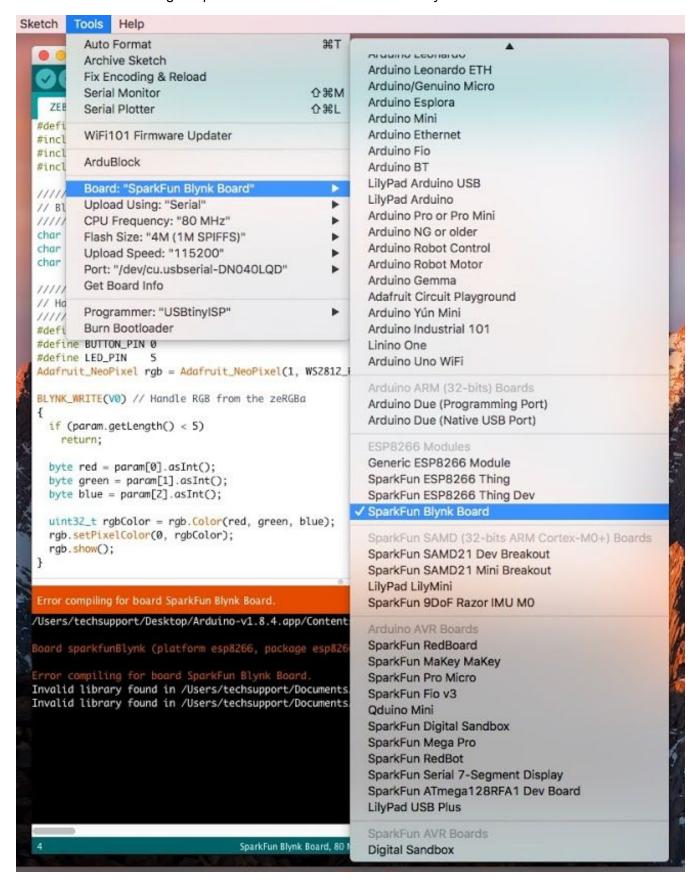

#### 7. Open the Boards Manager:

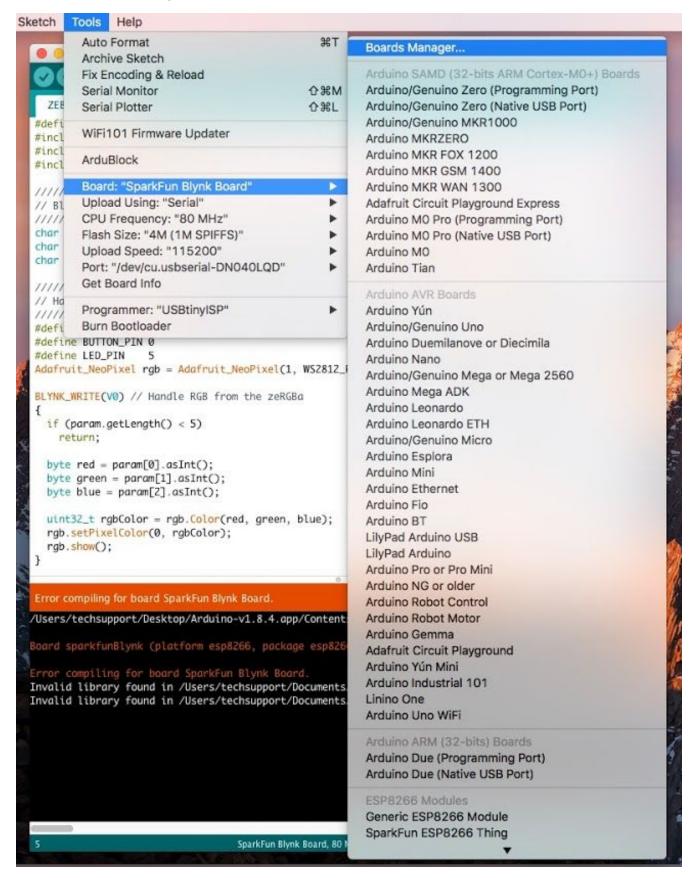

8. The Boards Manager will bring up a list of boards:

Included are the default list of boards from Arduino. The Boards Manager will also look for any databases online from the URLs added in the "Additional Boards Manager URLs" in the preferences. Any boards listed in these databases, will then be added to the default list of searchable boards.

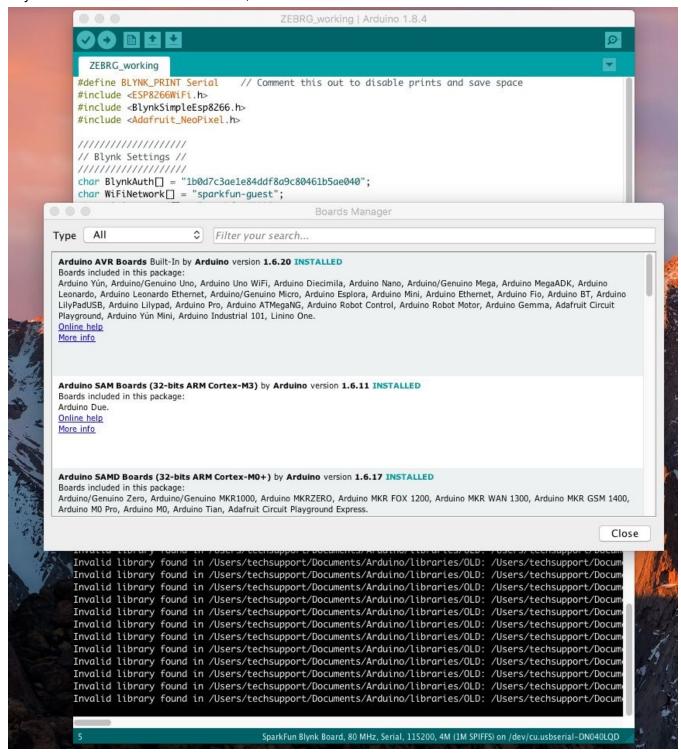

9. Use the keyword "blynk" to find the "SparkFun ESP8266 Boards by SparkFun Electronics"; it may appear as "SparkFun ESP8266 Boards by ESP8266 Community":

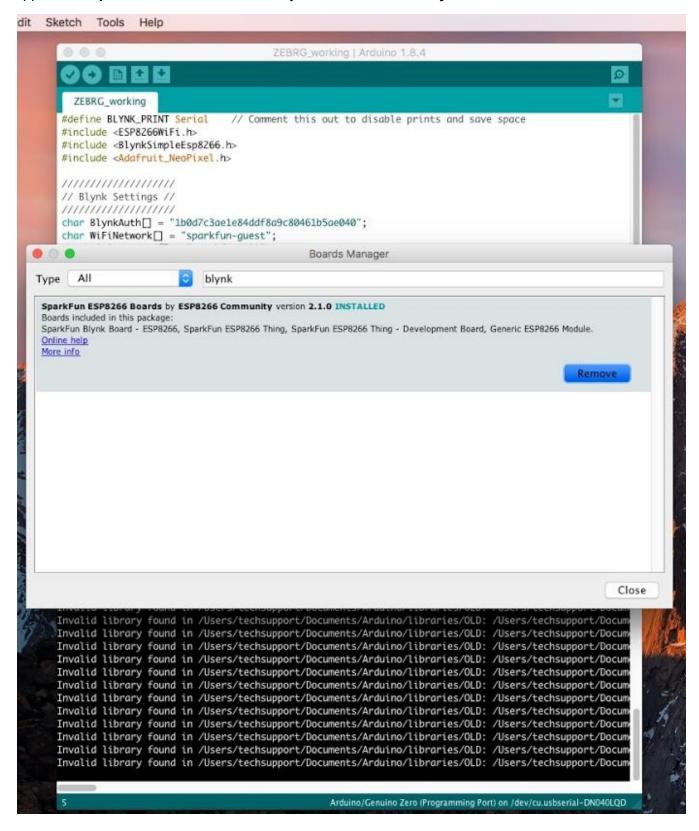

#### 10. Remove these board definitions:

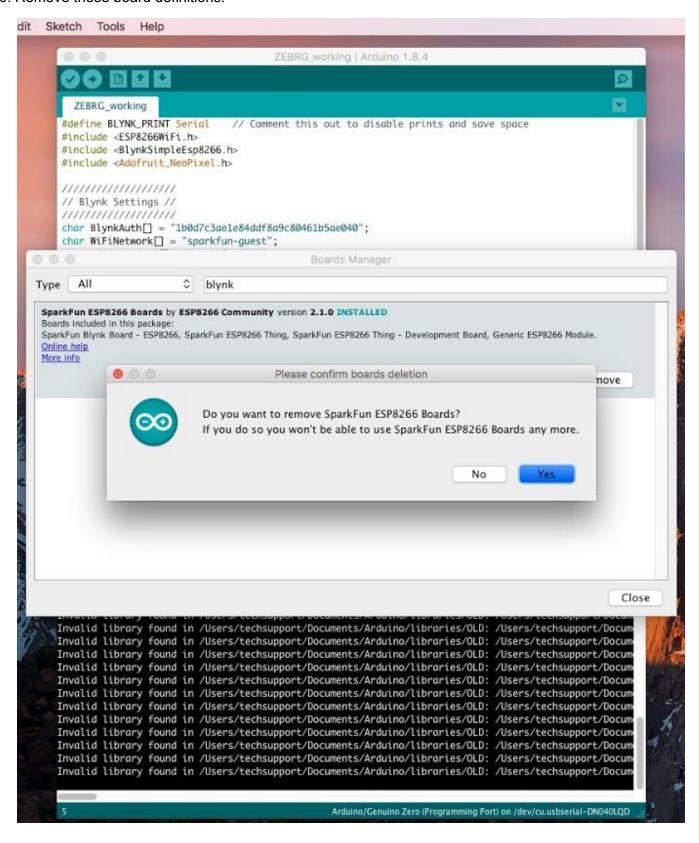

#### 11. If successful, it should look like this:

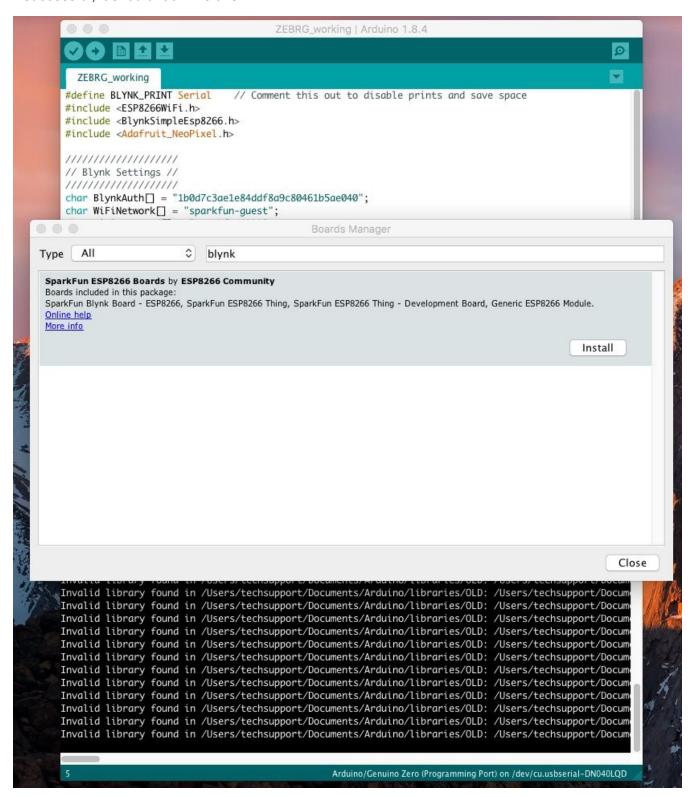

12. Use the keyword "esp8266 to find the "esp8266 Boards by ESP8266 Community":

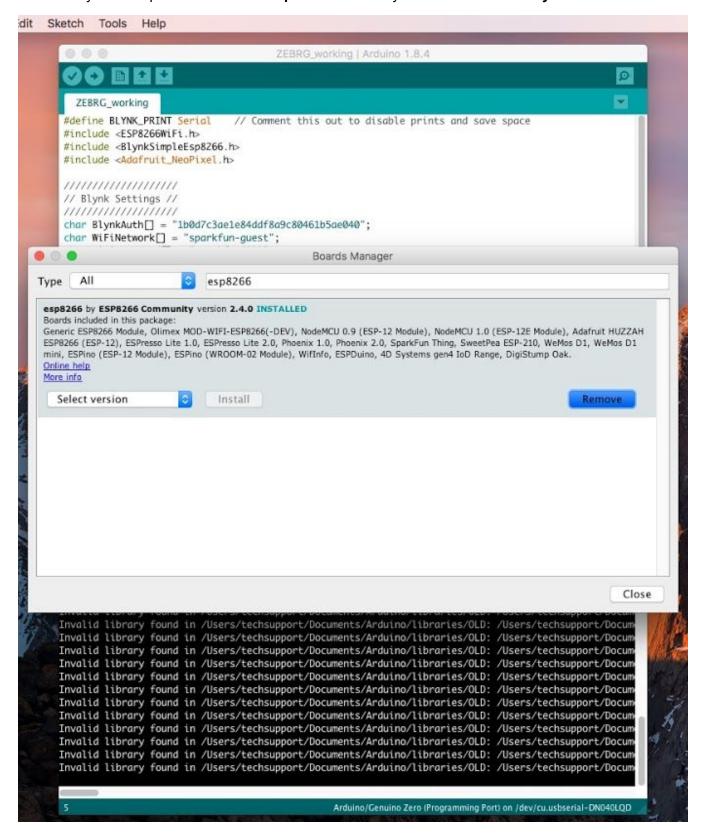

#### 13. Remove these board definitions:

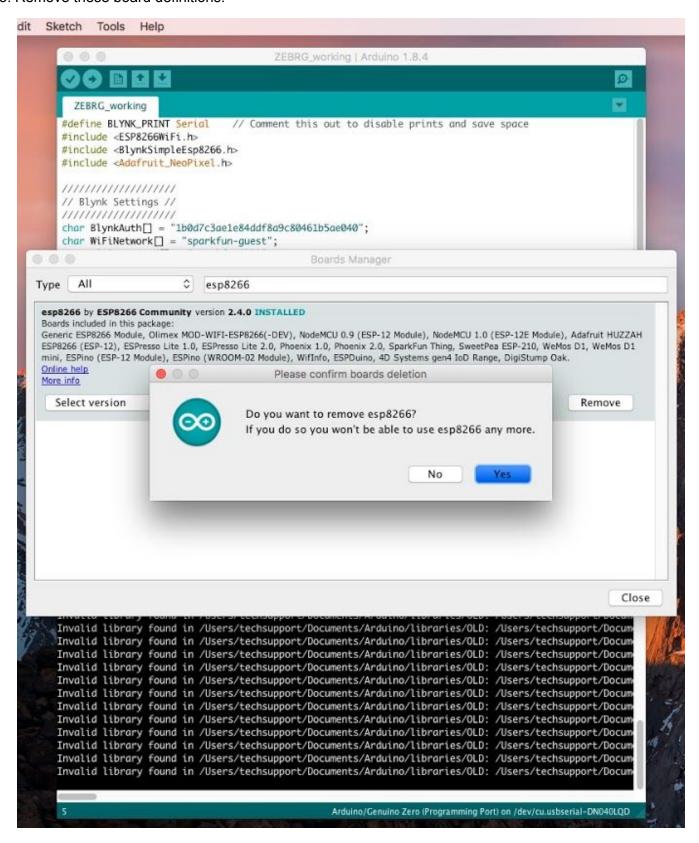

#### 14. If successful, it should look like this:

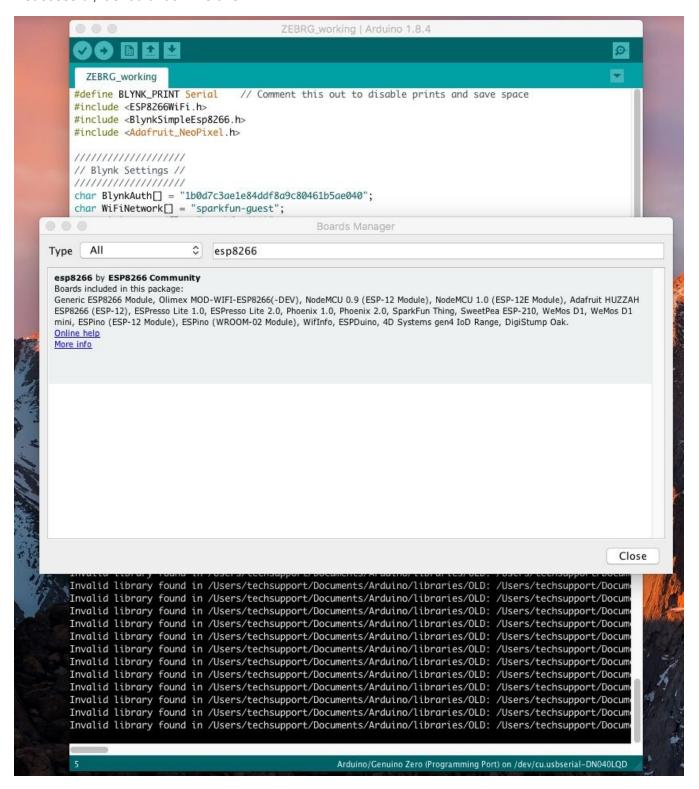

# Method 1: Re-Installing the Blynk board

1. Use the keyword "blynk" to find the "SparkFun ESP8266 Boards by SparkFun Electronics"; it may appear as "SparkFun ESP8266 Boards by ESP8266 Community":

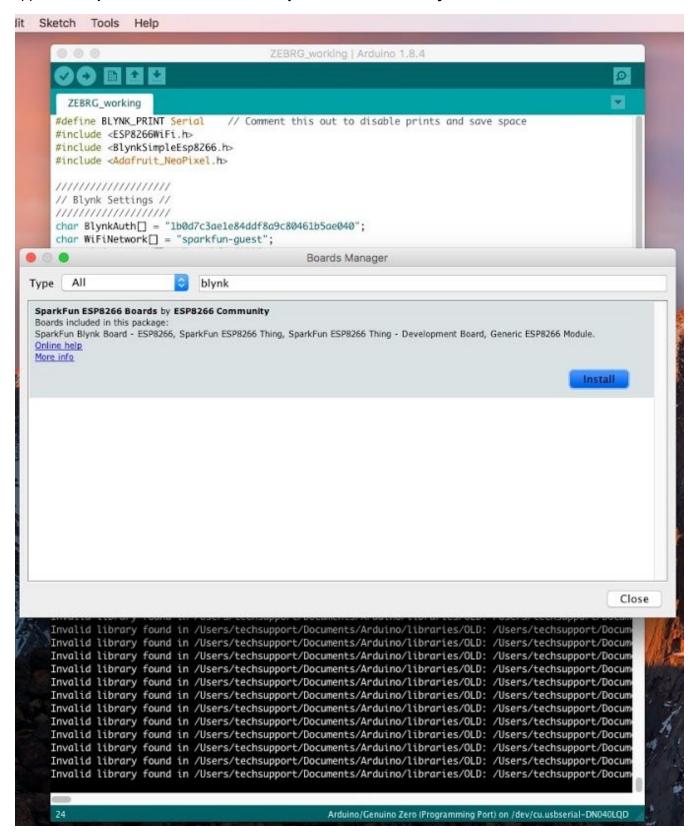

#### 2. Click Install:

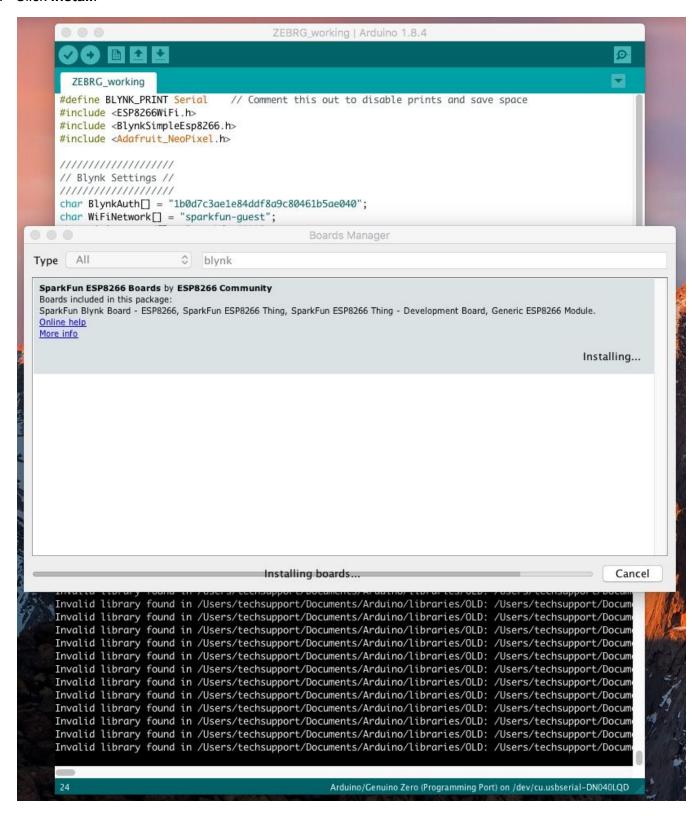

3. Close the Board Manager. You will see the Blynk Board in the list of available boards, select it:

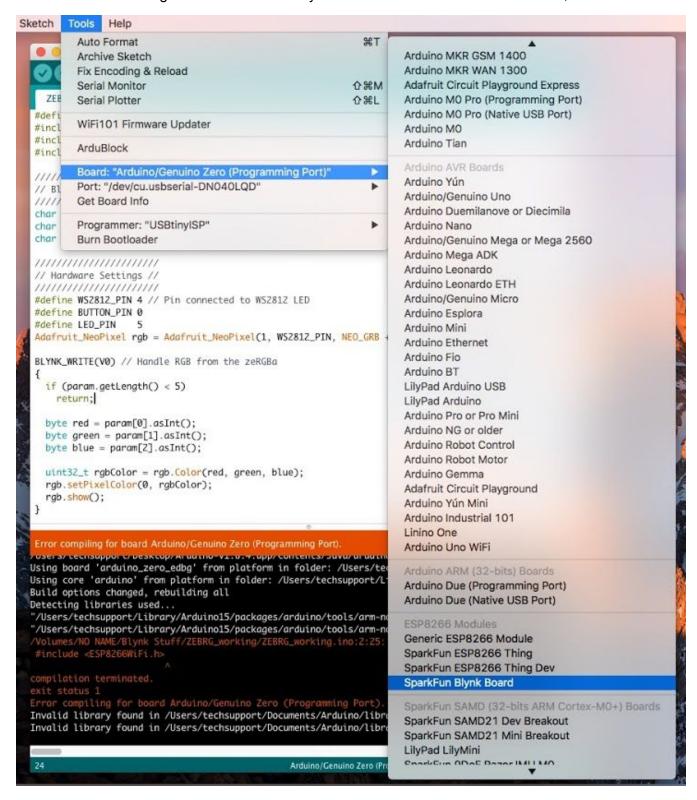

4. Select the correct port and you should be able to upload your code:

```
ZEBRG_working | Arduino 1.8.4
   ZEBRG working
 #define BLYNK_PRINT Serial
                              // Comment this out to disable prints and save space
 #include <ESP8266WiFi.h>
 #include <BlynkSimpleEsp8266.h>
#include <Adafruit_NeoPixel.h>
// Blynk Settings //
char BlynkAuth[] = "1b0d7c3ae1e84ddf8a9c80461b5ae040";
 char WiFiNetwork[] = "sparkfun-guest";
char WiFiPassword[] = "sparkfun6333";
// Hardware Settings //
#define WS2812_PIN 4 // Pin connected to WS2812 LED
#define BUTTON_PIN 0
 #define LED_PIN
 Adafruit_NeoPixel rgb = Adafruit_NeoPixel(1, WSZ81Z_PIN, NEO_GRB + NEO_KHZ800);
BLYNK_WRITE(V0) // Handle RGB from the zeRGBa
  if (param.getLength() < 5)
    return;
  byte red = param[0].asInt();
  byte green = param[1].asInt();
  byte blue = param[2].asInt();
  uint32_t rgbColor = rgb.Color(red, green, blue);
  rgb.setPixelColor(0, rgbColor);
  rgb.show();
 Compiling sketch..
"/Users/techsupport/Library/Arduino15/packages/esp8266/tools/xtensa-lx106-elf-gcc/1.20.0-26-gb404fb9-
Users/techsupport/Library/Arduino15/packages/esp8266/tools/xtensa-lx106-elf-gcc/1.20.0-26-gb404fb9-"
Compiling core...
"/Users/techsupport/Library/Arduino15/packages/esp8266/tools/xtensa-lx106-elf-gcc/1.20.0-26-gb404fb9-
"/Users/techsupport/Library/Arduino15/packages/esp8266/tools/xtensa-lx106-elf-gcc/1.20.0-26-gb404fb9-
"/Users/techsupport/Library/Arduino15/packages/esp8266/tools/xtensa-lx106-elf-gcc/1.20.0-26-gb404fb9-
Users/techsupport/Library/Arduino15/packages/esp8266/tools/xtensa-lx106-elf-gcc/1.20.0-26-gb404fb9-"
Users/techsupport/Library/Arduino15/packages/esp8266/tools/xtensa-lx106-elf-gcc/1.20.0-26-gb404fb9-"
"/Users/techsupport/Library/Arduino15/packages/esp8266/tools/xtensa-lx106-elf-gcc/1.20.0-26-gb404fb9-
Users/techsupport/Library/Arduino15/packages/esp8266/tools/xtensa-lx106-elf-gcc/1.20.0-26-gb404fb9-"
"/Users/techsupport/Library/Arduino15/packages/esp8266/tools/xtensa-lx106-elf-gcc/1.20.0-26-gb404fb9-
Users/techsupport/Library/Arduino15/packages/esp8266/tools/xtensa-lx106-elf-gcc/1.20.0-26-gb404fb9-"
"/Users/techsupport/Library/Arduino15/packages/esp8266/tools/xtensa-lx106-elf-gcc/1.20.0-26-gb404fb9-
"/Users/techsupport/Library/Arduino15/packages/esp8266/tools/xtensa-lx106-elf-gcc/1.20.0-26-gb404fb9-
"/Users/techsupport/Library/Arduino15/packages/esp8266/tools/xtensa-lx106-elf-gcc/1.20.0-26-gb404fb9-
                                  SparkFun Blynk Board, 80 MHz, Serial, 115200, 4M (1M SPIFFS) on /dev/cu.usbserial-DN040LQD
```

5. You should see the following output in the console/black area:

```
ZEBRG_working | Arduino 1.8.4
                     Verify
  ZEBRG_working
#define BLYNK_PRINT Serial
                               // Comment this out to disable prints and save space
#include <ESP8Z66WiFi.h>
#include <BlynkSimpleEsp8266.h>
#include <Adafruit_NeoPixel.h>
// Blynk Settings //
char BlynkAuth[] = "1b0d7c3ae1e84ddf8a9c80461b5ae040";
char WiFiNetwork[] = "sparkfun-guest";
char WiFiPassword□ = "sparkfun6333";
// Hardware Settings //
#define WS2812_PIN 4 // Pin connected to WS2812 LED
#define BUTTON_PIN 0
#define LED_PIN
Adafruit_NeoPixel rgb = Adafruit_NeoPixel(1, WS2812_PIN, NEO_GRB + NEO_KHZ800);
BLYNK_WRITE(V0) // Handle RGB from the zeRGBa
  if (param.getLength() < 5)</pre>
    return;
  byte red = param[0].asInt();
  byte green = param[1].asInt();
  byte blue = param[2].asInt();
  uint32_t rgbColor = rgb.Color(red, green, blue);
  rgb.setPixelColor(0, rgbColor);
  rgb.show();
Uploading...
          head_sector_count: 16
         adjusted_sector_count: 44
erase_size: 02c000
espcomm_send_command: sending command header
espcomm_send_command: sending command payload
setting timeout 15000
          setting character timeout 150
          setting timeout 1
                                    SparkFun Blynk Board, 80 MHz, Serial, 115200, 4M (1M SPIFFS) on /dev/cu.usbserial-DN040LQD
```

6. If successful, you should see *Done Uploading*. I saw the following output in the console:

```
ZEBRG_working | Arduino 1.8.4
  ZEBRG working
#define BLYNK_PRINT Serial
                               // Comment this out to disable prints and save space
#include <ESP8266WiFi.h>
#include <BlynkSimpleEsp8266.h>
#include <Adafruit_NeoPixel.h>
// Blynk Settings //
char BlynkAuth[] = "1b0d7c3ae1e84ddf8a9c80461b5ae040";
char WiFiNetwork[] = "sparkfun-guest";
char WiFiPassword[] = "sparkfun6333";
// Hardware Settings //
#define WS2812_PIN 4 // Pin connected to WS2812 LED
#define BUTTON_PIN 0
#define LED_PIN
Adafruit_NeoPixel rgb = Adafruit_NeoPixel(1, WS2812_PIN, NEO_GRB + NEO_KHZ800);
BLYNK_WRITE(V0) // Handle RGB from the zeRGBa
  if (param.getLength() < 5)
    return;
  byte red = param[0].asInt();
  byte green = param[1].asInt();
  byte blue = param[2].asInt();
  uint32_t rgbColor = rgb.Color(red, green, blue);
  rgb.setPixelColor(0, rgbColor);
  rgb.show();
}
Done uploading.
          setting timeout 1
          espcomm_send_command: receiving 2 bytes of data
Invalid library found in /Users/techsupport/Documents/Arduino/libraries/OLD: /Users/techsupport/Docum
starting app without reboot
         espcomm_send_command: sending command header
espcomm_send_command: sending command payload
espcomm_send_command: receiving 2 bytes of data
closing bootloader
                                   SparkFun Blynk Board, 80 MHz, Serial, 115200, 4M (1M SPIFFS) on /dev/cu.usbserial-DN040LQD
```

## Method 2: Re-Installing the Blynk board

1. Close the Boards Manager and go back to Arduino>Preferences:

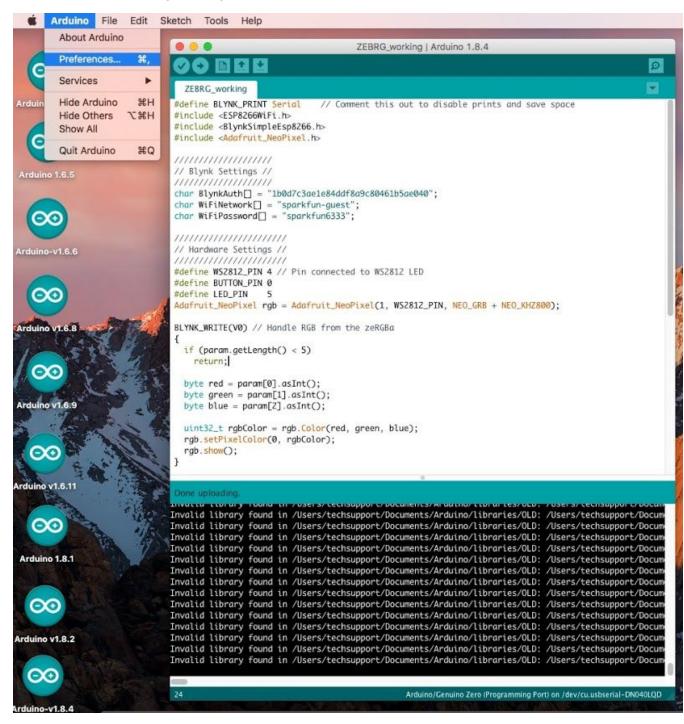

#### 2. Open the "Additional Boards Manager URLs":

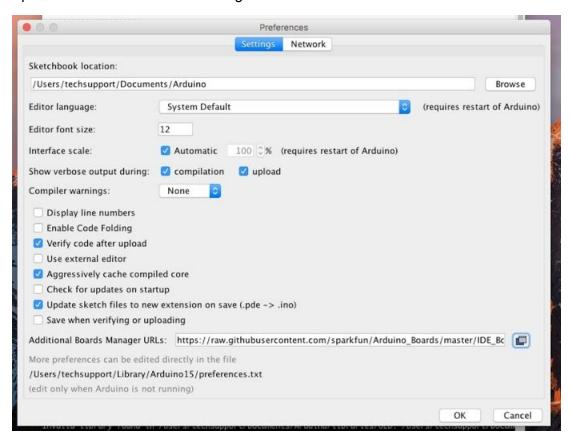

3. The URLs should appear as below:

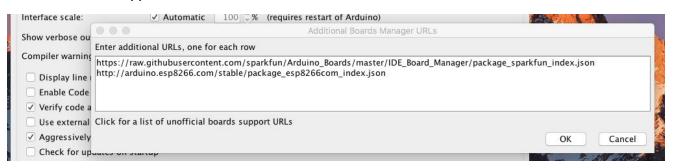

4. Delete the ESP8266 Community URL:

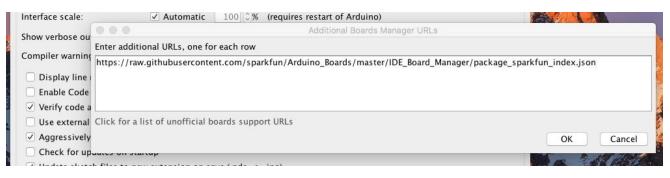

5. Click OK & OK... closing the preferences. Open the Boards Manager:

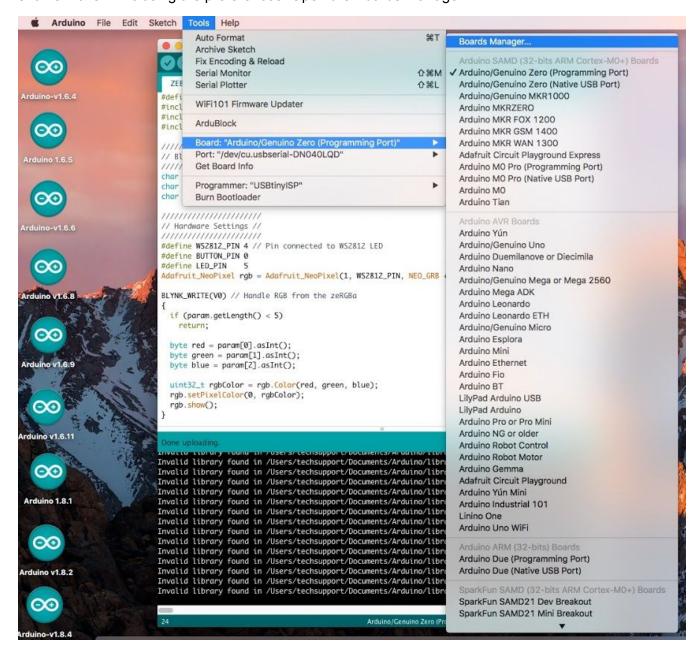

6. Use the keyword "blynk" to find the "SparkFun ESP8266 Boards by SparkFun Electronics"; it may appear as "SparkFun ESP8266 Boards by ESP8266 Community":

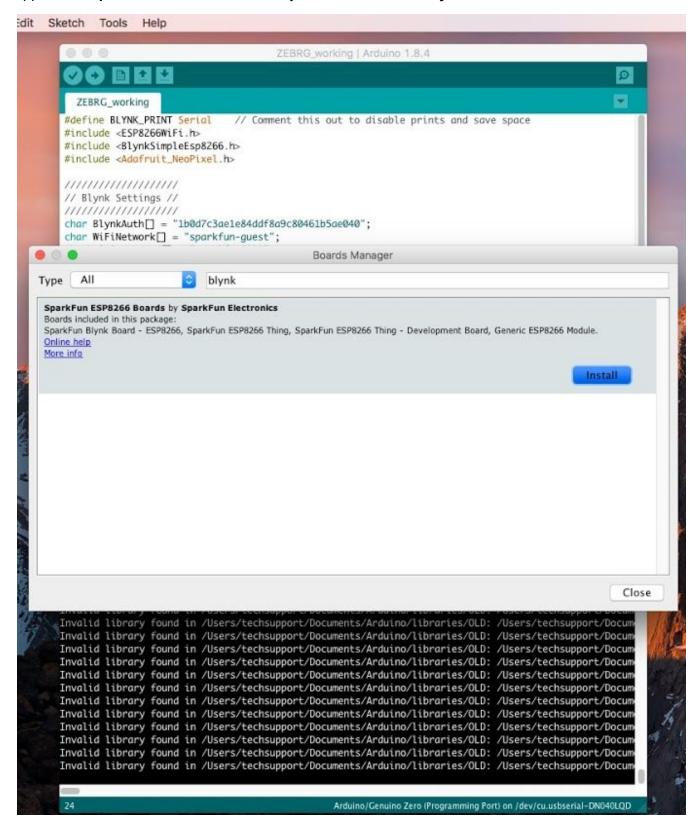

#### 7. Click Install:

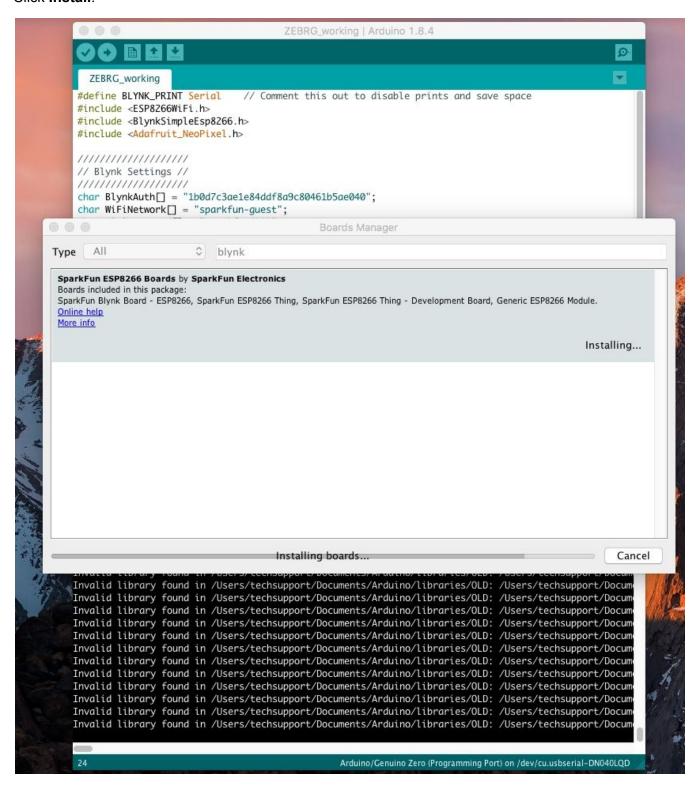

8. If successful, it should appear as below:

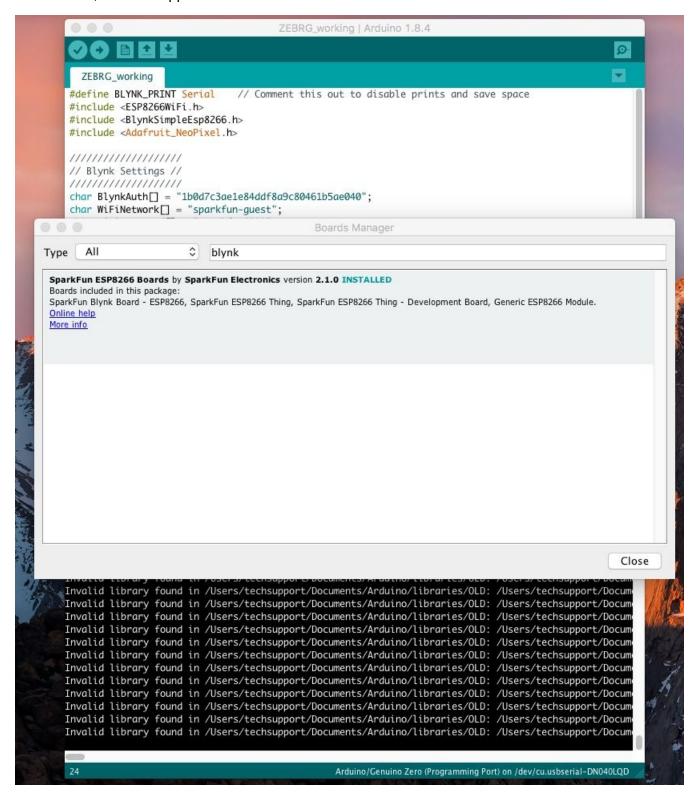

9. Close the Board Manager. You will see the Blynk Board in the list of available boards, select it:

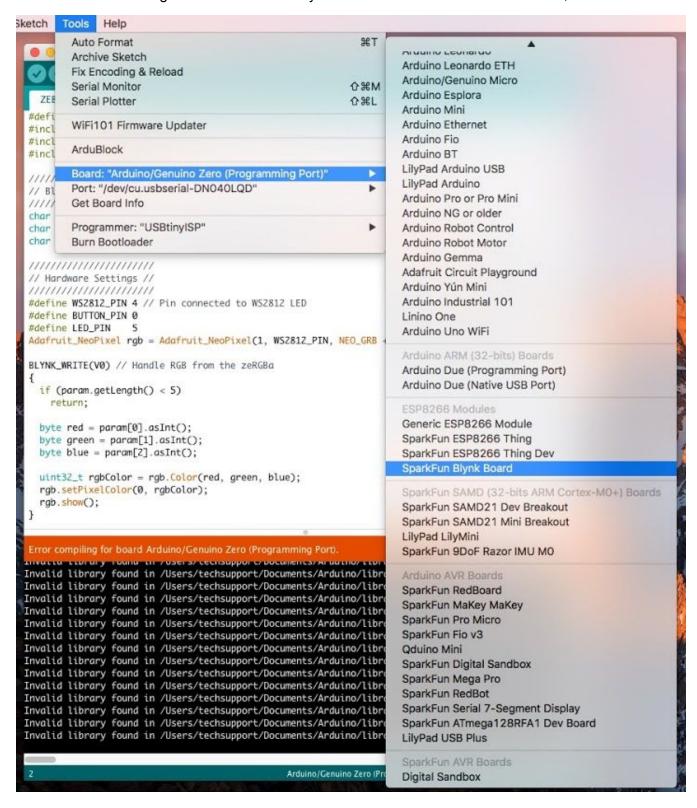

10. Select the correct port and you should be able to upload your code:

```
ZEBRG_working | Arduino 1.8.4
  ZEBRG_working
#define BLYNK_PRINT Serial
                              // Comment this out to disable prints and save space
#include <ESP8266WiFi.h>
#include <BlynkSimpleEsp8266.h>
#include <Adafruit_NeoPixel.h>
// Blynk Settings //
char BlynkAuth[] = "1b0d7c3ae1e84ddf8a9c80461b5ae040";
char WiFiNetwork[] = "sparkfun-guest";
char WiFiPassword[] = "sparkfun6333";
// Hardware Settings //
#define WS2812_PIN 4 // Pin connected to WS2812 LED
#define BUTTON_PIN 0
#define LED_PIN
Adafruit_NeoPixel rgb = Adafruit_NeoPixel(1, WS2812_PIN, NEO_GRB + NEO_KHZ800);
BLYNK_WRITE(V0) // Handle RGB from the zeRGBa
  if (param.getLength() < 5)</pre>
    return;
  byte red = param[0].asInt();
  byte green = param[1].asInt();
  byte blue = param[2].asInt();
  uint32_t rgbColor = rgb.Color(red, green, blue);
  rgb.setPixelColor(0, rgbColor);
  rgb.show();
Compiling sketch..
        еспвиррог слетогигулятий тпотогруческий взробоол соотвлястван тятоонет туссляться вчество.
"/Users/techsupport/Library/Arduino15/packages/esp8266/tools/xtensa-lx106-elf-gcc/1.20.0-26-gb404fb9-
Users/techsupport/Library/Arduino15/packages/esp8266/tools/xtensa-lx106-elf-gcc/1.20.0-26-gb404fb9-"
"/Users/techsupport/Library/Arduino15/packages/esp8266/tools/xtensa-lx106-elf-gcc/1.20.0-26-gb404fb9-
"/Users/techsupport/Library/Arduino15/packages/esp8266/tools/xtensa-lx106-elf-gcc/1.20.0-26-gb404fb9-
"/Users/techsupport/Library/Arduino15/packages/esp8266/tools/xtensa-lx106-elf-gcc/1.20.0-26-gb404fb9-
"/Users/techsupport/Library/Arduino15/packages/esp8266/tools/xtensa-lx106-elf-gcc/1.20.0-26-gb404fb9-
"/Users/techsupport/Library/Arduino15/packages/esp8266/tools/xtensa-lx106-elf-gcc/1.20.0-26-gb404fb9-
"/Users/techsupport/Library/Arduino15/packages/esp8266/tools/xtensa-lx106-elf-gcc/1.20.0-26-gb404fb9-
"/Users/techsupport/Library/Arduino15/packages/esp8266/tools/xtensa-lx106-elf-gcc/1.20.0-26-gb404fb9-
"/Users/techsupport/Library/Arduino15/packages/esp8266/tools/xtensa-lx106-elf-gcc/1.20.0-26-gb404fb9-
"/Users/techsupport/Library/Arduino15/packages/esp8266/tools/xtensa-lx106-elf-gcc/1.20.0-26-gb404fb9-
"/Users/techsupport/Library/Arduino15/packages/esp8266/tools/xtensa-lx106-elf-gcc/1.20.0-26-gb404fb9-
"/Users/techsupport/Library/Arduino15/packages/esp8266/tools/xtensa-lx106-elf-gcc/1.20.0-26-gb404fb9-
"/Users/techsupport/Library/Arduino15/packages/esp8266/tools/xtensa-lx106-elf-gcc/1.20.0-26-gb404fb9-
                                  SparkFun Blynk Board, 80 MHz, Serial, 115200, 4M (1M SPIFFS) on /dev/cu.usbserial-DN040LQD
```

11. You should see the following output in the console/black area:

```
ZEBRG_working | Arduino 1.8.4
  ZEBRG working
#define BLYNK_PRINT Serial
                              // Comment this out to disable prints and save space
#include <ESP8266WiFi.h>
#include <BlynkSimpleEsp8266.h>
#include <Adafruit_NeoPixel.h>
// Blynk Settings //
char BlynkAuth[] = "1b0d7c3ae1e84ddf8a9c80461b5ae040";
char WiFiNetwork[] = "sparkfun-guest";
char WiFiPassword[] = "sparkfun6333";
// Hardware Settings //
#define WS2812_PIN 4 // Pin connected to WS2812 LED
#define BUTTON PIN 0
#define LED_PIN
Adafruit_NeoPixel rgb = Adafruit_NeoPixel(1, WSZ812_PIN, NEO_GRB + NEO_KHZ800);
BLYNK_WRITE(V0) // Handle RGB from the zeRGBa
  if (param.getLength() < 5)</pre>
    return;
 byte red = param[0].asInt();
 byte green = param[1].asInt();
 byte blue = param[2].asInt();
 uint32_t rgbColor = rgb.Color(red, green, blue);
  rgb.setPixelColor(0, rgbColor);
  rqb.show();
         total_sector_count: 60
         head_sector_count: 16
         adjusted_sector_count: 44
         erase_size: 02c000
espcomm_send_command: sending command header
espcomm_send_command: sending command payload
setting timeout 15000
         setting character timeout 150
         setting timeout 1
         setting character timeout 1
         writing flash
                                   SparkFun Blynk Board, 80 MHz, Serial, 115200, 4M (1M SPIFFS) on /dev/cu.usbserial-DN040LQD
```

12. If successful, you should see *Done Uploading*. I saw the following output in the console:

```
ZEBRG_working | Arduino 1.8.4
      ZEBRG_working
 #define BLYNK_PRINT Serial
                                                                             // Comment this out to disable prints and save space
 #include <ESP8266WiFi.h>
 #include <BlynkSimpleEsp8266.h>
 #include <Adafruit_NeoPixel.h>
 // Blynk Settings //
 char BlynkAuth[] = "1b0d7c3ae1e84ddf8a9c80461b5ae040";
 char WiFiNetwork[] = "sparkfun-guest";
 char WiFiPassword[] = "sparkfun6333";
 // Hardware Settings //
 #define WS2812_PIN 4 // Pin connected to WS2812 LED
 #define BUTTON_PIN 0
 #define LED_PIN
  Adafruit_NeoPixel rgb = Adafruit_NeoPixel(1, WSZ81Z_PIN, NEO_GRB + NEO_KHZ800);
 BLYNK_WRITE(V0) // Handle RGB from the zeRGBa
      if (param.getLength() < 5)</pre>
           return;
      byte red = param[0].asInt();
      byte green = param[1].asInt();
      byte blue = param[2].asInt();
      uint32_t rgbColor = rgb.Color(red, green, blue);
      rgb.setPixelColor(0, rgbColor);
      rgb.show();
 }
 Done uploading.
                          setting timeout 1
                          espcomm_send_command: receiving Z bytes of data
Invalid library found in /Users/techsupport/Documents/Arduino/libraries/OLD: /Users/techsupport/Documents/Arduino/libraries/OLD: /Users/techsupport/Documents/Arduino/libraries/Arduino/librarie
starting app without reboot
                         espcomm_send_command: sending command header
espcomm_send_command: sending command payload
espcomm_send_command: receiving 2 bytes of data
closing bootloader
                                                                                         SparkFun Blynk Board, 80 MHz, Serial, 115200, 4M (1M SPIFFS) on /dev/cu.usbserial-DN040LQD
```